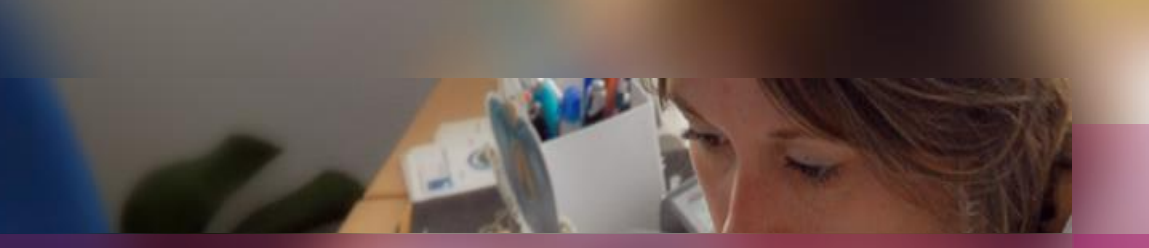

### **Documentation établissement**

### **APPLICATION CYCLADES**

**CFG**

**Etape de gestion PUBLICATION**

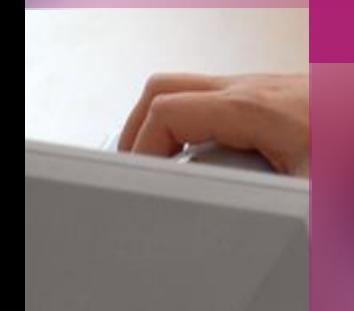

SERIA

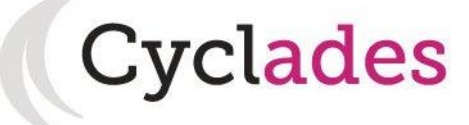

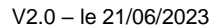

 $\overline{a}$ 

Ξ

Éducation nationale

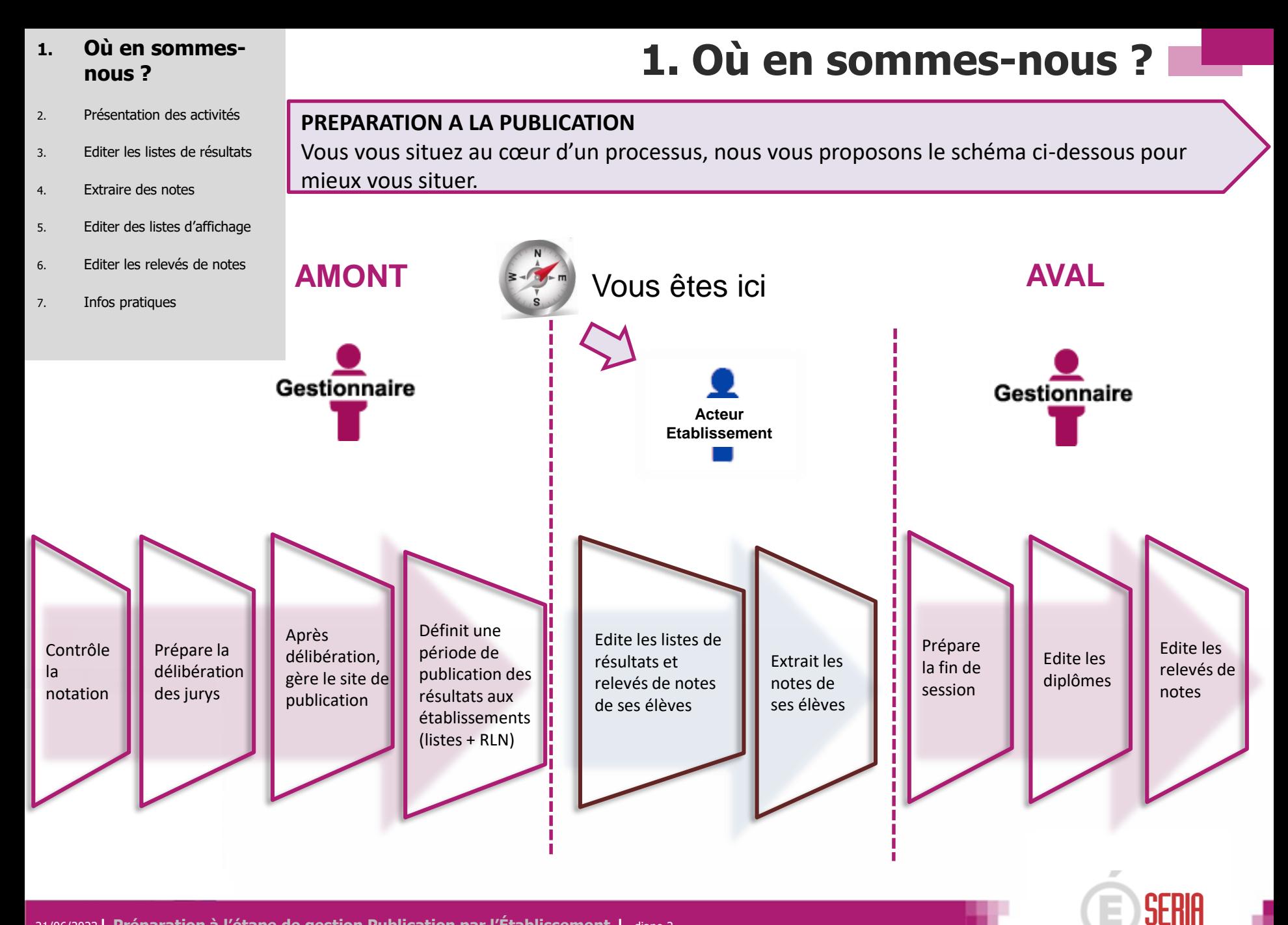

21/06/2023**| Préparation à l'étape de gestion Publication par l'Établissement |** diapo 2

Éducation nationale 1. Où en sommes-nous ?

### **2. Présentation des activités**

- 3. Editer les listes de résultats
- 4. Extraire des notes
- 5. Editer des listes d'affichage
- 6. Editer les relevés de notes
- 7. Infos pratiques

**2. Présentation des activités**

### **Documents produits par l'établissement**

Dans le regroupement d'activités **Génération de documents** de l'étape de gestion **RÉSULTATS**

3 activités sont à votre disposition :

- Résultats de mes élèves
	- Liste de résultats
	- Extraire des notes
- Liste d'affichage de mes candidats

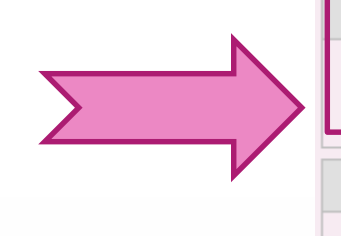

Génération de documents Résultats de mes élèves Liste d'affichage de mes candidats Documents générés Relevé de notes de mes élèves

Elles vous permettent d'éditer des listes ou de récupérer des extractions csv pour pouvoir réaliser des statistiques.

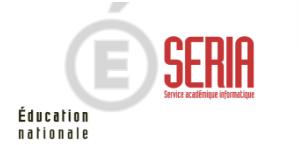

1. Où en sommes-nous ?

### **2. Présentation des activités**

- 3. Editer les listes de résultats
- 4. Extraire des notes
- 5. Editer des listes d'affichage
- 6. Editer les relevés de notes
- 7. Infos pratiques

**2. Présentation des activités**

### **Documents produits par le service examen**

Dans le regroupement d'activités **Documents générés** de l'étape de gestion **RÉSULTATS**

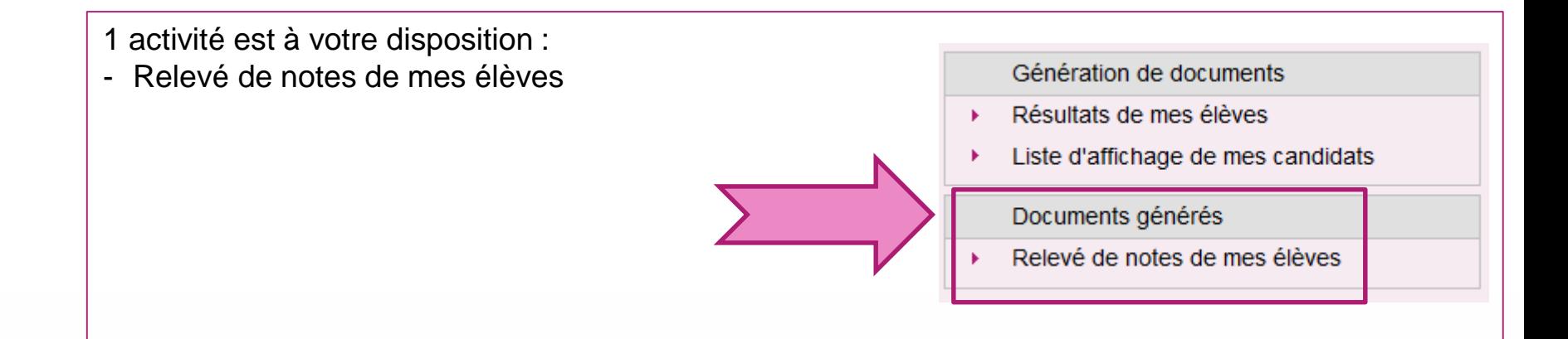

Elle vous permet d'éditer les relevés de notes mis à votre disposition par le service examen.

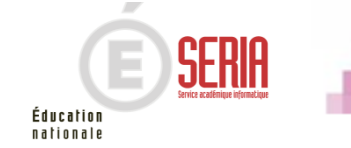

- 1. Où en sommes-nous ?
- 2. Présentation des activités

- 4. Extraire des notes
- 5. Editer des listes d'affichage
- 6. Editer les relevés de notes
- 7. Infos pratiques

### **3. Editer des listes de résultats de mes élèves**

Allez dans l'activité **Résultats de mes élèves > Liste de résultats** de l'étape de gestion **RESULTATS.**

Cette liste a pour vocation d'être utilisée comme liste d'affichage (uniquement les décisions positives) ou comme liste destinée à l'archivage au sein de l'établissement.

Seuls les résultats des élèves de l'établissement sont concernés par cette édition, à condition qu'ils ne soient pas sur liste rouge, ni fraudeurs.

#### **Cas 1 : le service de publication des résultats est fermé à l'établissement**

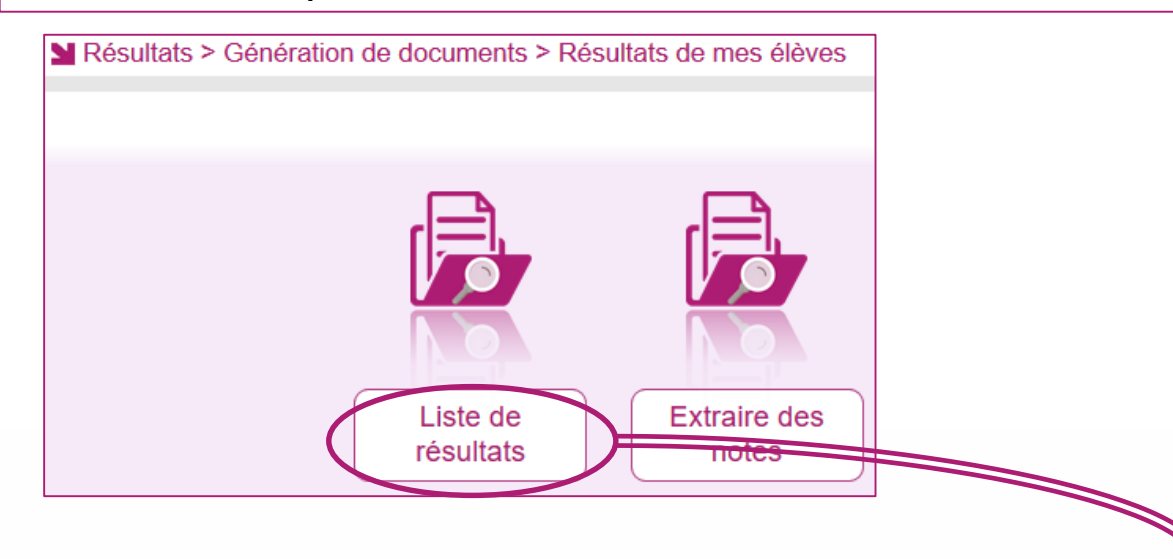

Na Résultats > Génération de documents > Résultats de mes élèves > Liste de résultats

Service publication des résultats temporairement fermé. æ

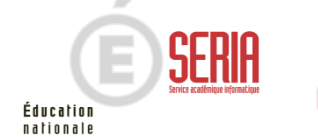

- 1. Où en sommes-nous ?
- 2. Présentation des activités

- 4. Extraire des notes
- 5. Editer des listes d'affichage
- 6. Editer les relevés de notes
- 7. Infos pratiques

### **3. Editer des listes de résultats de mes élèves**

**Cas 2 : le service de publication des résultats est ouvert à l'établissement** 

Onglet « Paramètres » Vous pouvez définir, d'éditer ou non la signature sur le document. N'oubliez pas d'ajouter un titre à votre édition.

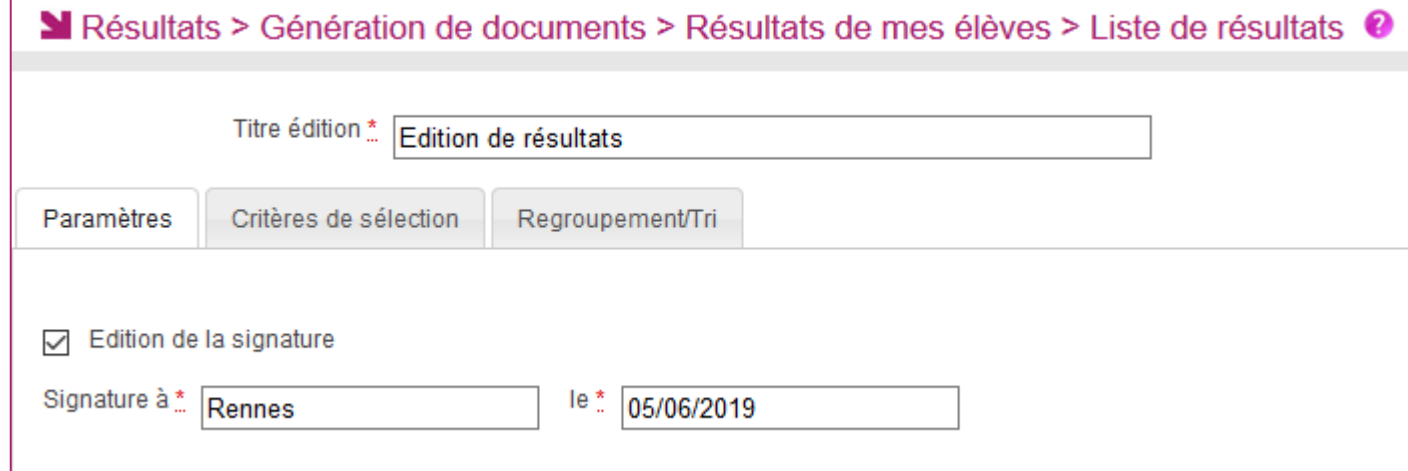

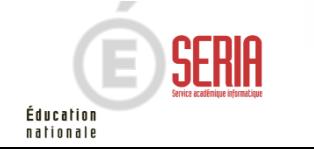

- 1. Où en sommes-nous ?
- 2. Présentation des activités

- 4. Extraire des notes
- 5. Editer des listes d'affichage
- 6. Editer les relevés de notes
- 7. Infos pratiques

### **3. Editer des listes de résultats de mes élèves**

### **Cas 2 : le service de publication des résultats est ouvert à l'établissement**

Onglet « Critères de sélection » Voici les critères de sélection déjà positionnés par défaut :

- Le type de décision finale
- La présomption de fraude  $\rightarrow$  Non (non modifiable)
- La présence sur liste rouge  $\rightarrow$  Non

En plus de ceux là, vous pouvez ajouter des critères supplémentaires dans l'arbre des critères (voir cidessous).

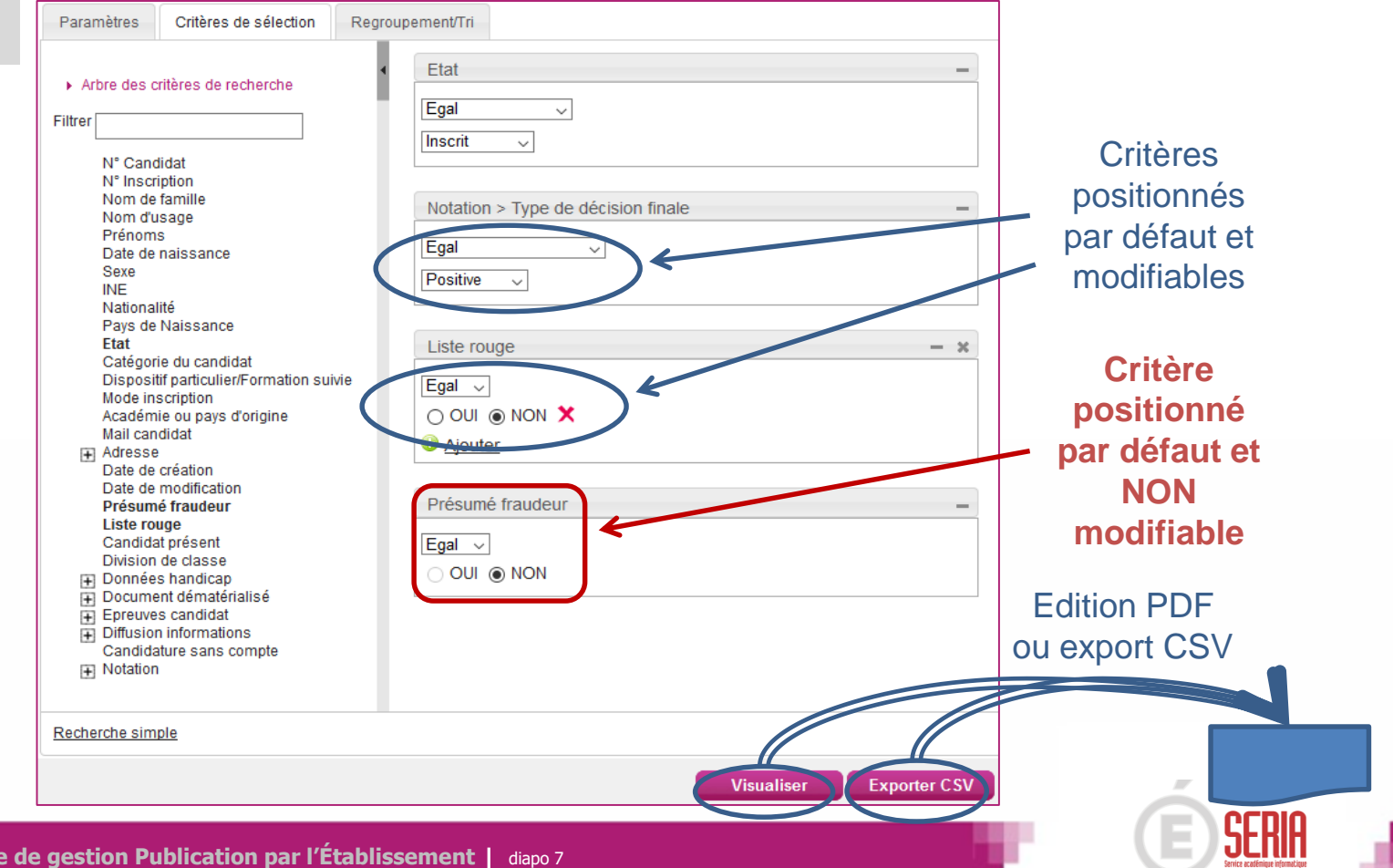

Éducation nationale

- 1. Où en sommes-nous ?
- 2. Présentation des activités

- 4. Extraire des notes
- 5. Editer des listes d'affichage
- 6. Editer les relevés de notes
- 7. Infos pratiques

### **3. Editer des listes de résultats de mes élèves**

### **Cas 2 : le service de publication des résultats est ouvert à l'établissement**

### Exemple de fichier PDF

**JUIN 2018** 

CLG FRANCO ALLEMAND - BUC (0783546F)

#### CERTIFICAT DE FORMATION GÉNÉRALE - JUIN **Résultats**

#### CLG FRANCO ALLEMAND - BUC

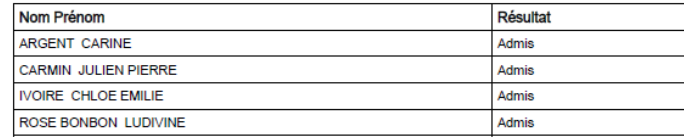

A rennes, le 05/06/2018

Signature:

- 1. Où en sommes-nous ?
- 2. Présentation des activités
- 3. Editer les listes de résultats

#### **4. Extraire des notes**

- 5. Editer des listes d'affichage
- 6. Editer les relevés de notes
- 7. Infos pratiques

### **4. Extraire les notes de mes élèves**

Allez dans l'activité **Résultats de mes élèves > Extraire des notes** de l'étape de gestion **RESULTATS.**

Cette activité permet de conserver sous forme de fichier les notes des élèves de l'établissement, et leurs résultats.

Par défaut les notes des élèves sur liste rouge, fraudeurs sont exclus de cette édition.

**Cas 1 : le service de récupération des notes par l'établissement est fermé à l'établissement** 

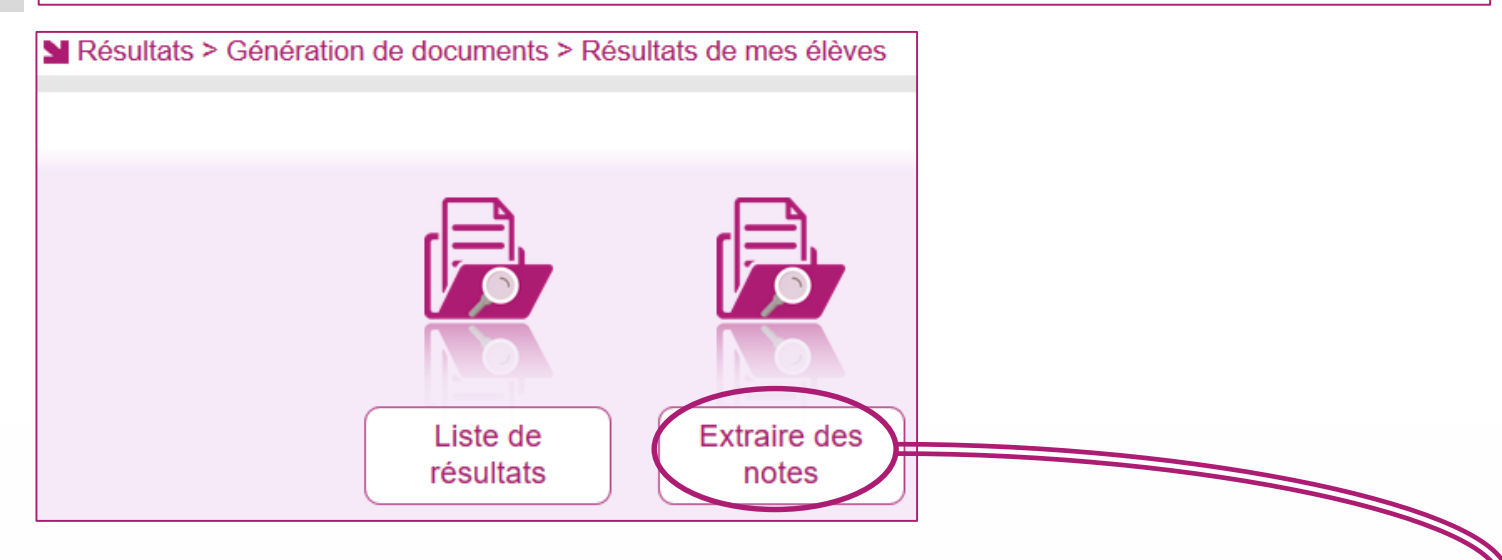

Na Résultats > Génération de documents > Résultats de mes élèves > Extraire des notes

Service extraction des notes établissement temporairement fermé.

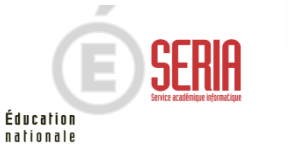

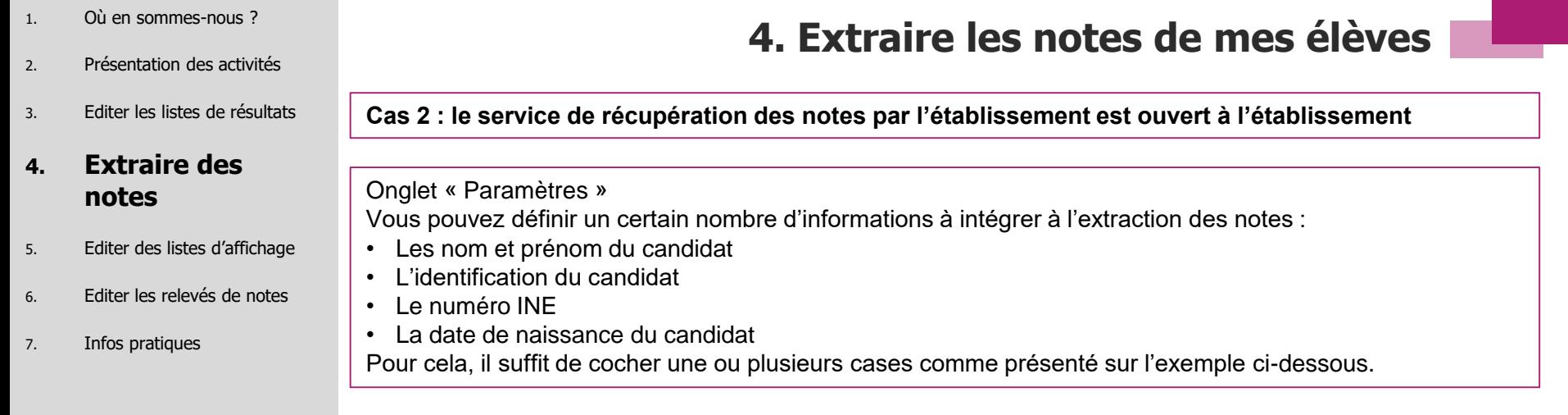

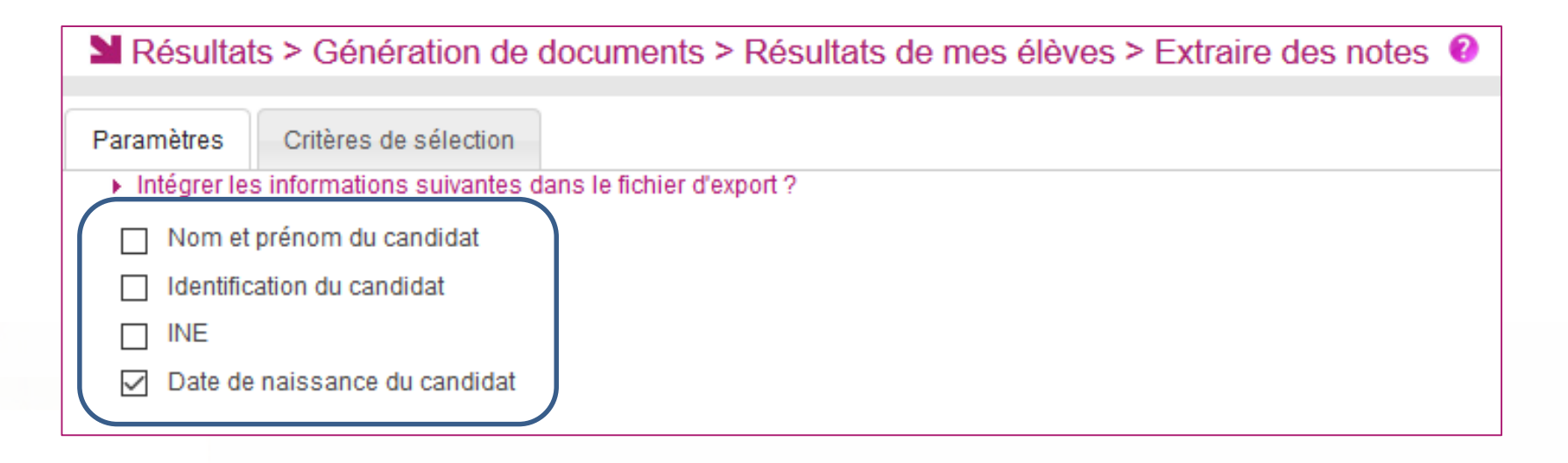

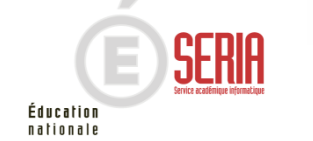

- 1. Où en sommes-nous ?
- 2. Présentation des activités
- 3. Editer les listes de résultats

#### **4. Extraire des notes**

- 5. Editer des listes d'affichage
- 6. Editer les relevés de notes
- 7. Infos pratiques

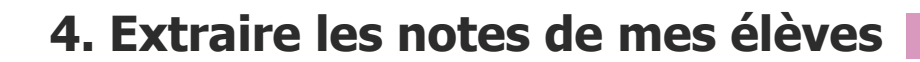

nationale

Onglet « Critères de sélection »

Voici les critères de sélection déjà positionnés par défaut et non modifiables :

- $\cdot$  Le mode de notation  $\rightarrow$  Saisie et calculée
- $\cdot$  L'établissement d'inscription  $\rightarrow$  Votre établissement
- La position épreuve  $\rightarrow$  Inscrit
- La présomption de fraude  $\rightarrow$  Non
- La présence sur liste rouge  $\rightarrow$  Non

En plus de ceux là, vous pouvez ajouter des critères supplémentaires dans l'arbre des critères (voir cidessous).

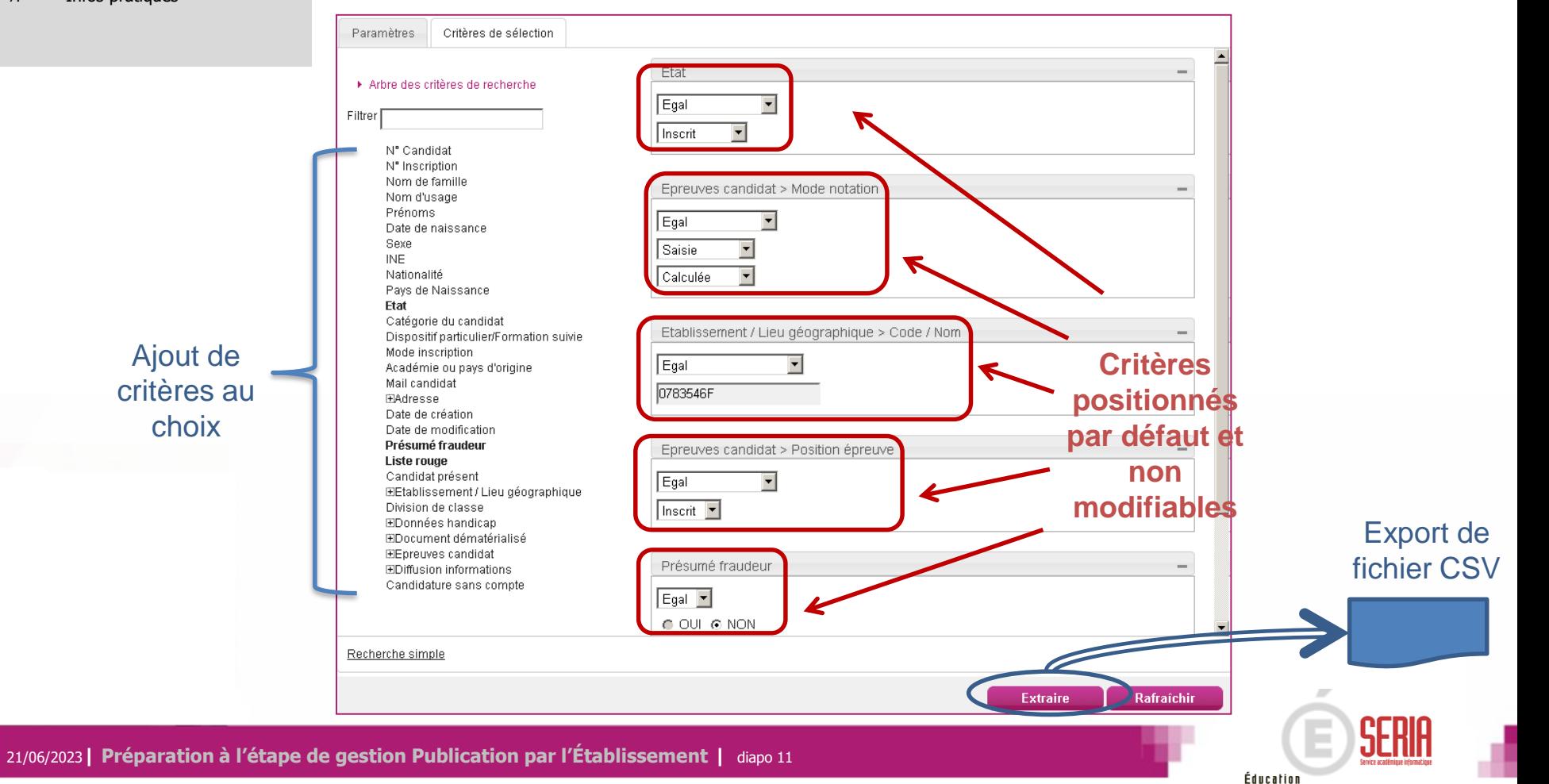

- 1. Où en sommes-nous ?
- 2. Présentation des activités
- 3. Editer les listes de résultats
- 4. Extraire des notes

### **5. Editer des listes d'affichage**

- 6. Editer les relevés de notes
- 7. Infos pratiques

**5. Editer des listes d'affichage**

Allez dans l'activité **Liste d'affichage de mes candidats** de l'étape de gestion **RESULTATS.**

Cette liste a pour vocation d'être utilisée comme liste d'affichage, ou liste destinée à l'archivage au sein du centre épreuve.

Seuls les résultats des candidats ayant passé au moins une épreuve dans ce centre sont concernés par cette édition, à l'exception des candidats sur liste rouge, fraudeurs ou inscrits en session de remplacement.

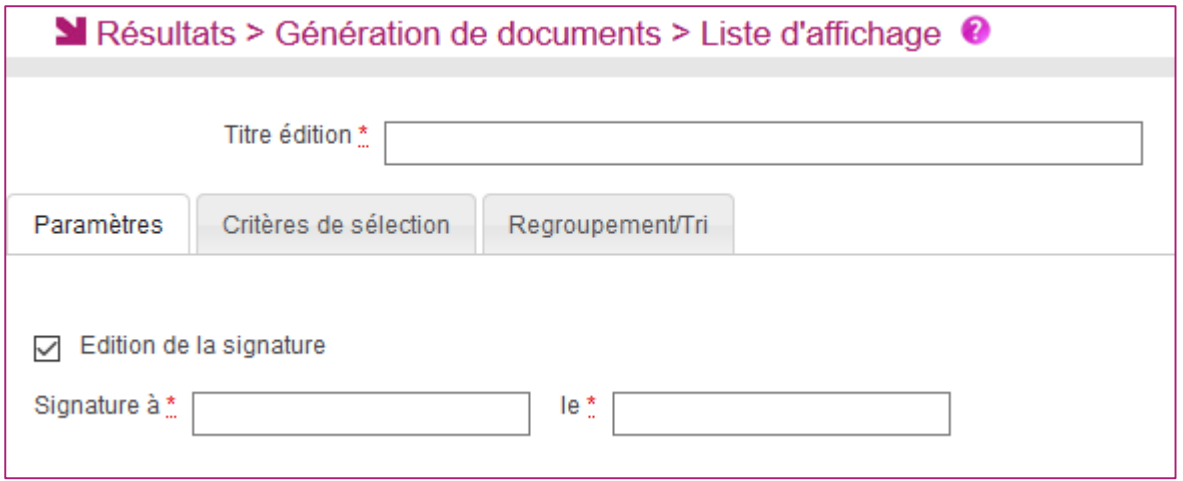

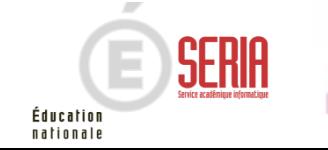

- 1. Où en sommes-nous ?
- 2. Présentation des activités
- 3. Editer les listes de résultats
- 4. Extraire des notes

### **5. Editer des listes d'affichage**

- 6. Editer les relevés de notes
- 7. Infos pratiques

**5. Editer des listes d'affichage**

Onglet « Critères de sélection » Voici les critères de sélection déjà positionnés par défaut : • La présomption de fraude  $\rightarrow$  Non (non modifiable)

• La présence sur liste rouge  $\rightarrow$  Non

En plus de ceux là, vous pouvez ajouter des critères supplémentaires dans l'arbre des critères (voir cidessous).

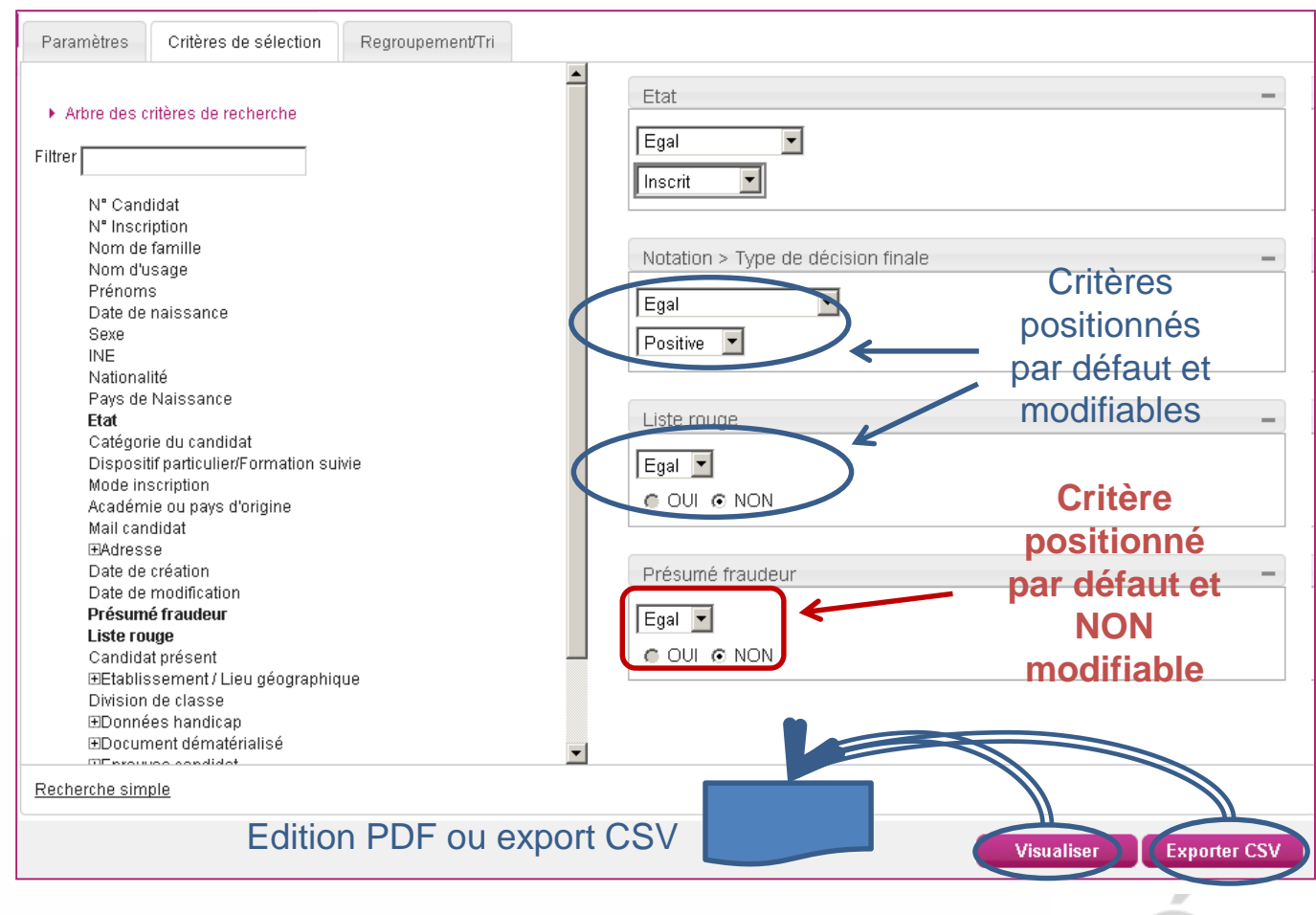

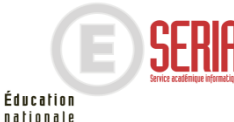

- 1. Où en sommes-nous ?
- 2. Présentation des activités
- 3. Editer les listes de résultats
- 4. Extraire des notes

### **5. Editer des listes d'affichage**

- 6. Editer les relevés de notes
- 7. Infos pratiques

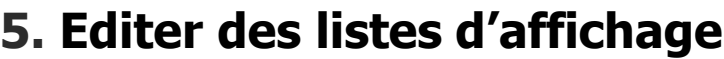

Edité le l

### Exemple de fichier PDF

**JUIN 2018** 

CLG FRANCO ALLEMAND - BUC (0783546F)

### CERTIFICAT DE FORMATION GÉNÉRALE - JUIN

**Résultats** 

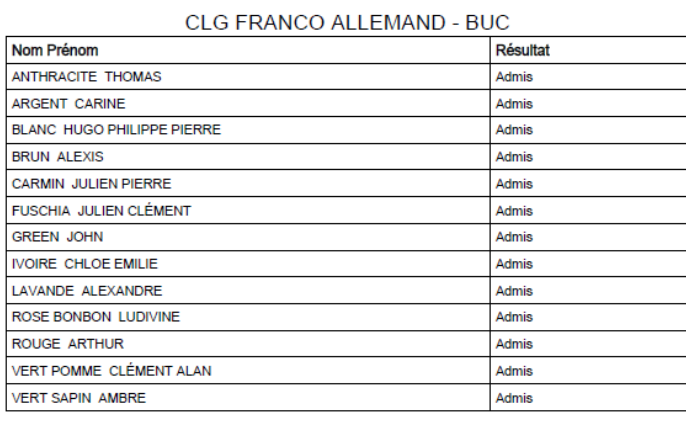

A Rennes, le 29/06/2018

Signature:

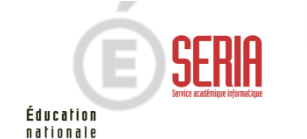

- 1. Où en sommes-nous ?
- 2. Présentation des activités
- 3. Editer les listes de résultats
- 4. Extraire des notes
- 5. Editer des listes d'affichage

### **6. Editer les relevés de notes**

7. Infos pratiques

### **6. Editer les relevés de notes de mes élèves**

Pour éditer le relevé de notes des élèves de l'établissement, vous devez vous rendre dans la section **Relevé de notes de mes élèves** de l'étape de gestion **RESULTATS :**

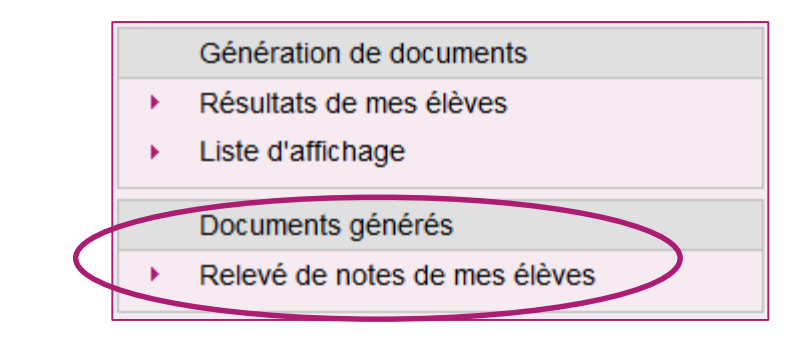

Dans cette section, deux activités vont vous permettre d'éditer le relevé de notes de vos candidats selon vos besoins :

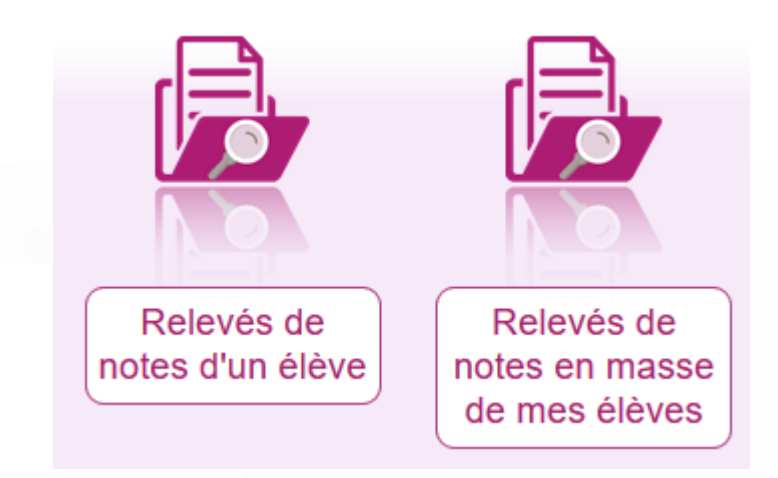

Relevés de notes d'un élèves : Pour éditer le relevé d'un ou plusieurs candidats

Relevés de notes en masse de mes élèves : Pour éditer le relevé de tous les candidats de votre établissement

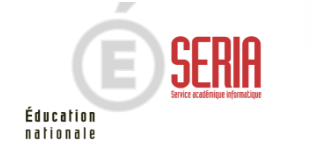

- 1. Où en sommes-nous ?
- 2. Présentation des activités
- 3. Editer les listes de résultats
- 4. Extraire des notes
- 5. Editer des listes d'affichage

7. Infos pratiques

### **6. Editer les relevés de notes de mes élèves**

L'activité « Relevé de notes par candidat » vous redirige sur un écran de recherche. Là, vous pouvez chercher un ou plusieurs candidats selon différents critères. Puis cliquez sur Rechercher.

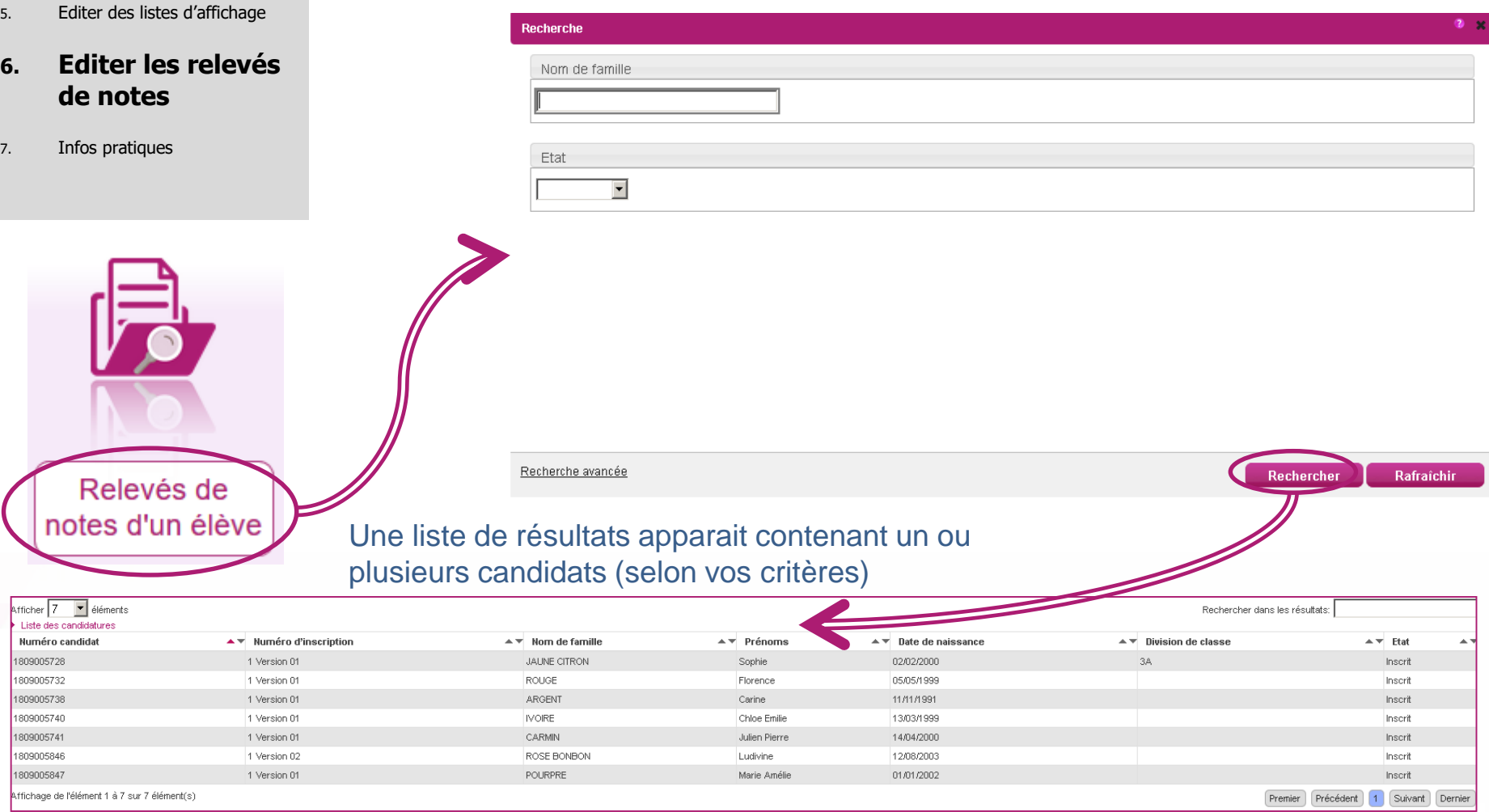

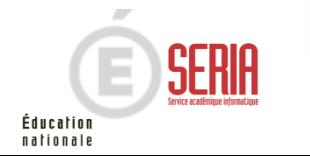

- 1. Où en sommes-nous ?
- 2. Présentation des activités
- 3. Editer les listes de résultats
- 4. Extraire des notes
- 5. Editer des listes d'affichage

### **6. Editer les relevés de notes**

7. Infos pratiques

### **6. Editer les relevés de notes de mes élèves**

En cliquant sur l'un des candidats, vous pouvez consulter l'ensemble des documents ayant été mis à disposition au préalable par le gestionnaire. Dans l'exemple ci-dessous, on peut voir que le relevé de note du candidat est disponible.

Ainsi, en cliquant sur le lien (entouré ci-dessous), vous pouvez éditer au format PDF le relevé de note du candidat en question autant de fois que nécessaire.

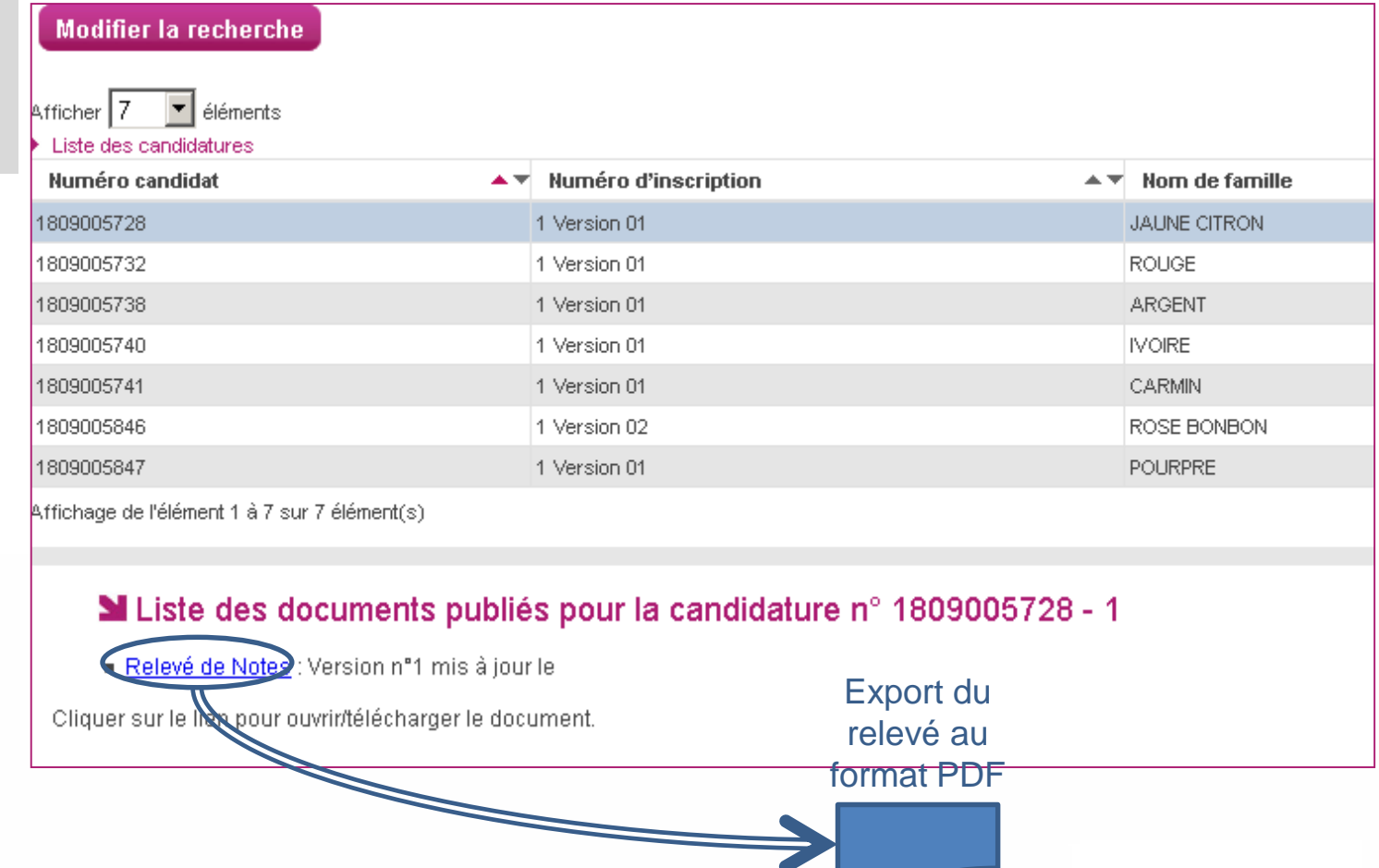

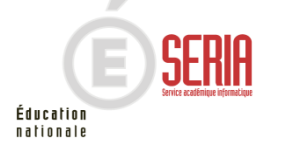

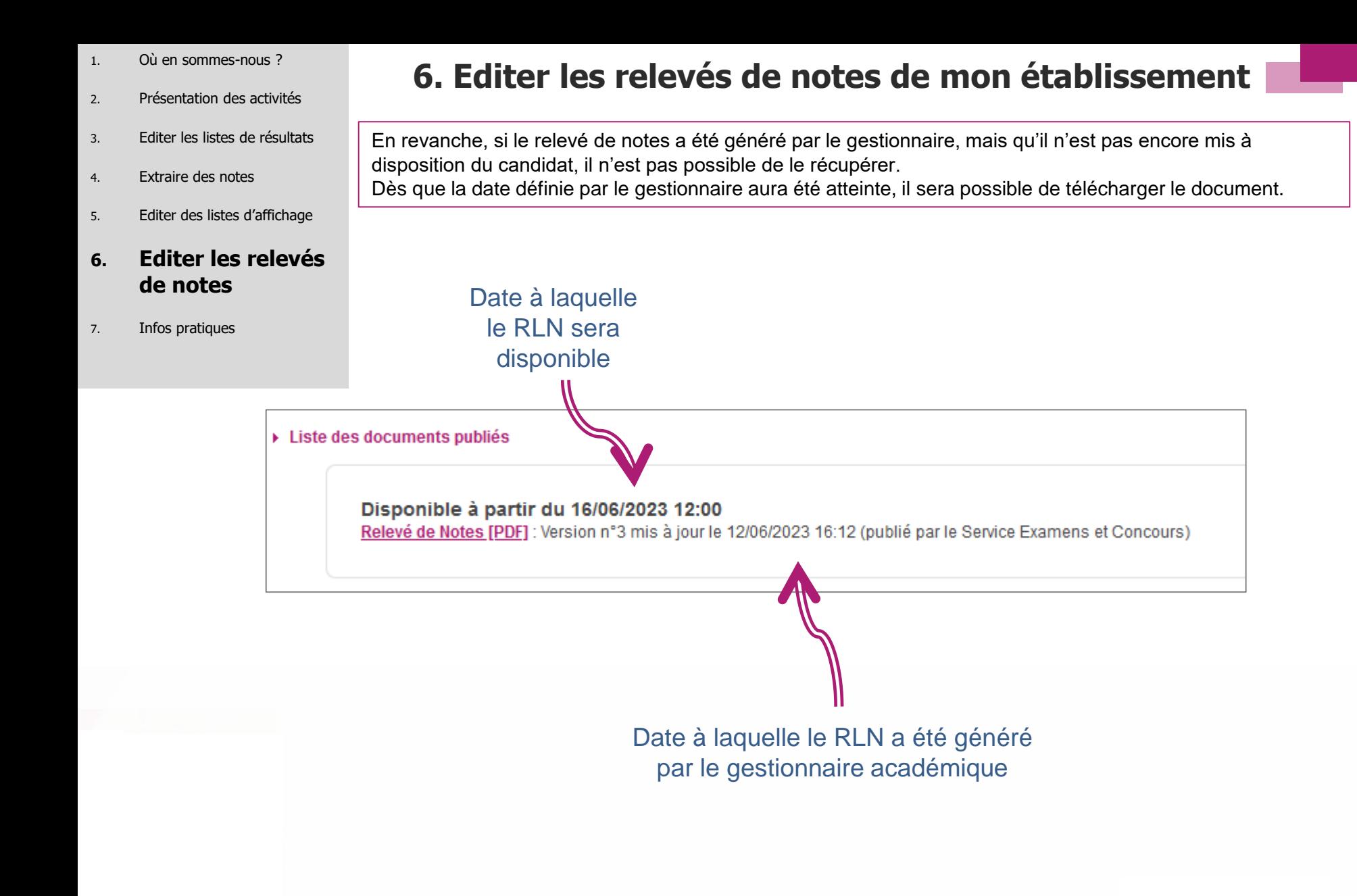

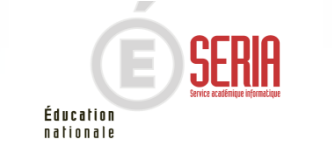

21/06/2023**| Préparation à l'étape de gestion Publication par l'Établissement |** diapo 18

- 1. Où en sommes-nous ?
- 2. Présentation des activités
- 3. Editer les listes de résultats
- 4. Extraire des notes
- 5. Editer des listes d'affichage

### **6. Editer les relevés de notes**

7. Infos pratiques

### **6. Editer les relevés de notes de mon établissement**

L'activité « Relevés de notes en masse de mes élèves » vous redirige sur un écran de sélection des documents à éditer. Cette activité est également soumise à la période de publication des résultats définie par le gestionnaire académique. Ainsi, si la date n'est pas atteinte, le message suivant sera affiché en accédant à l'activité () Le service de publication des résultats aux établissement n'est pas ouvert.

Dès que la période aura été atteinte, l'activité sera accessible. Cliquez alors sur Visualiser. Un fichier PDF contenant les relevés de notes de tous les élèves de votre établissement d'inscription est alors édité.

N Résultats > Documents générés > Relevé de notes de mes élèves > Relevés de notes en masse de mes élèves

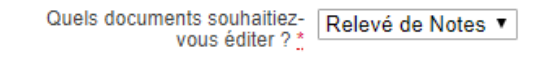

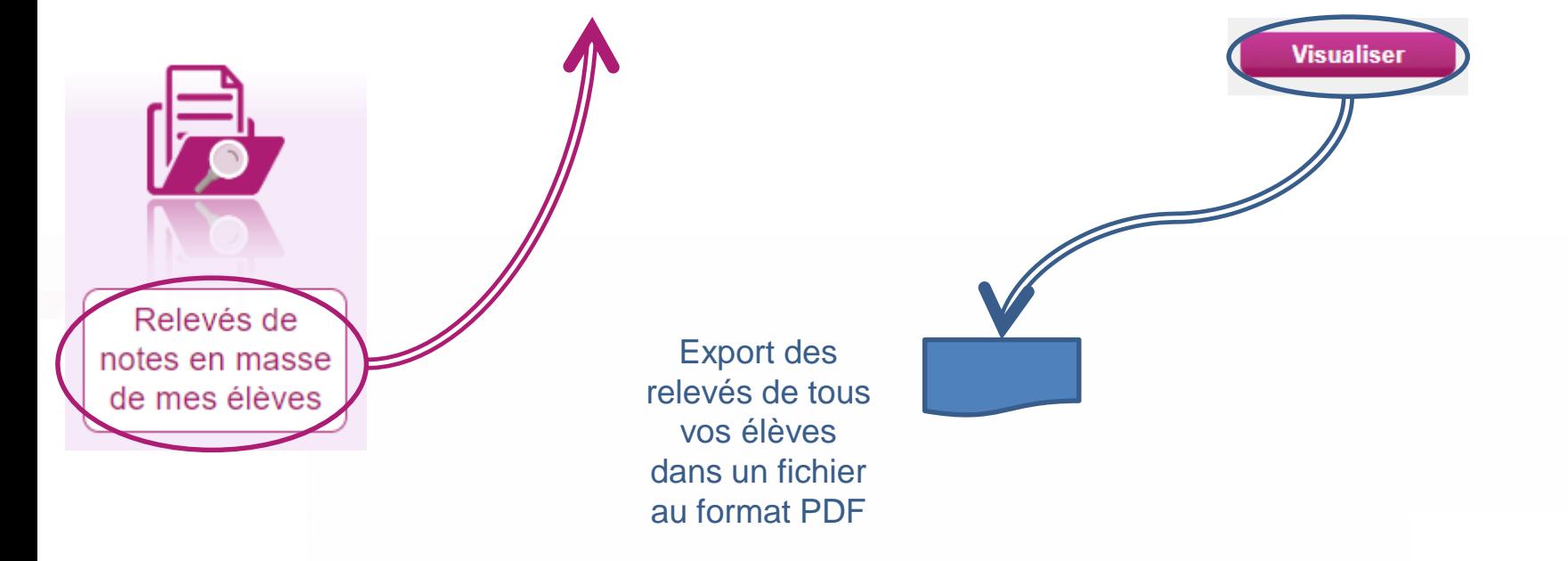

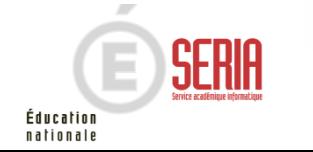

21/06/2023**| Préparation à l'étape de gestion Publication par l'Établissement |** diapo 19

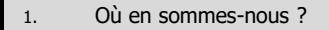

- 2. Présentation des activités
- 3. Editer les listes de résultats
- 4. Extraire des notes
- 5. Editer des listes d'affichage
- 6. Editer les relevés de notes

#### **7. Infos pratiques**

Aide en liane

## **Aides et supports à votre disposition**

Vous avez besoin d'aide ?

Nous mettons à votre disposition des aides et des supports vous permettant de mieux vous familiariser et de comprendre comment utiliser Cyclades.

Vous pouvez accéder à l'aide en ligne de l'application.

Deux types d'aides sont disponibles :

Une aide contextuelle selon l'écran dans lequel vous vous situez.

L'aide globale est accessible depuis le bouton **AIDE ?** Situé en haut à droite de votre écran.

Vous pouvez accéder, à l'aide du sommaire, à toutes les aides disponibles pour CYCLADES.

> Éducation nationale

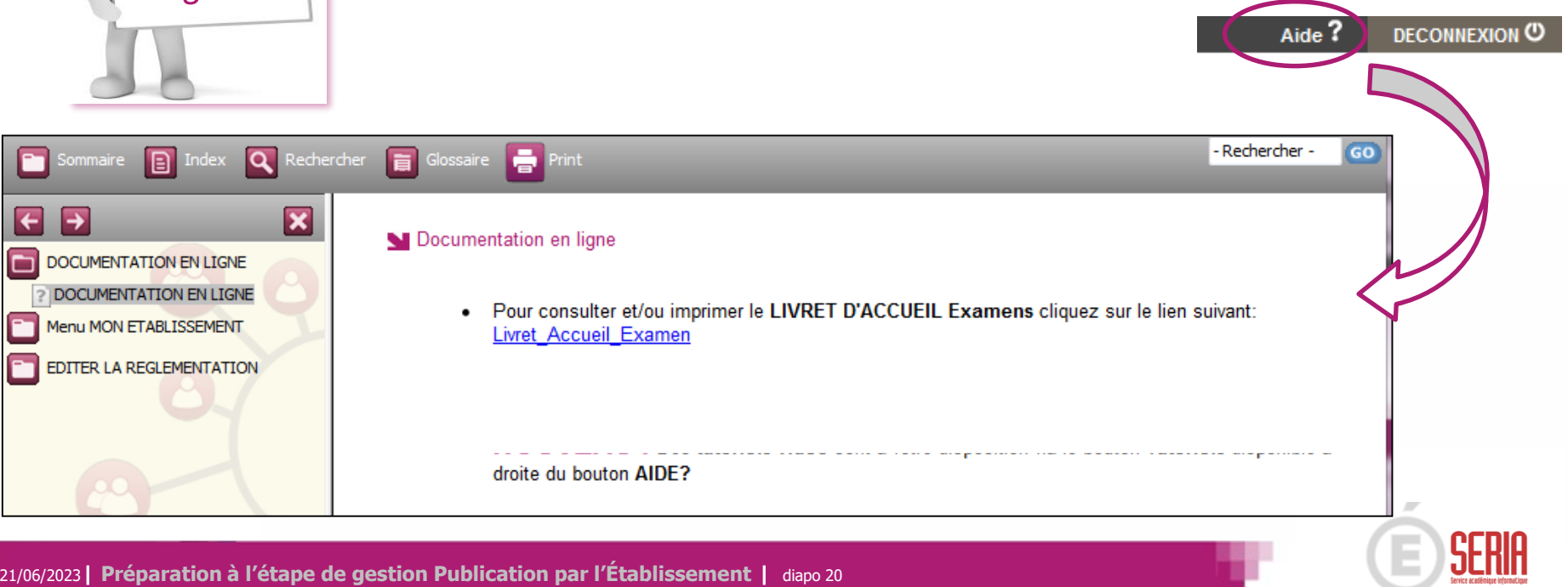

- 1. Où en sommes-nous ?
- 2. Présentation des activités
- 3. Editer les listes de résultats
- 4. Extraire des notes
- 5. Editer des listes d'affichage
- 6. Editer les relevés de notes

### **7. Infos pratiques**

**Aides et supports à votre disposition**

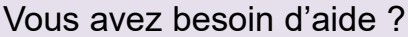

Aide en

ligne

Nous mettons à votre disposition des aides et des supports vous permettant de mieux vous familiariser et de comprendre comment utiliser Cyclades.

Vous pouvez accéder à l'aide en ligne de l'application.

Deux types d'aides sont disponibles :

Une aide contextuelle selon l'écran dans lequel vous vous situez et une aide globale, compilation de toutes les aides disponibles

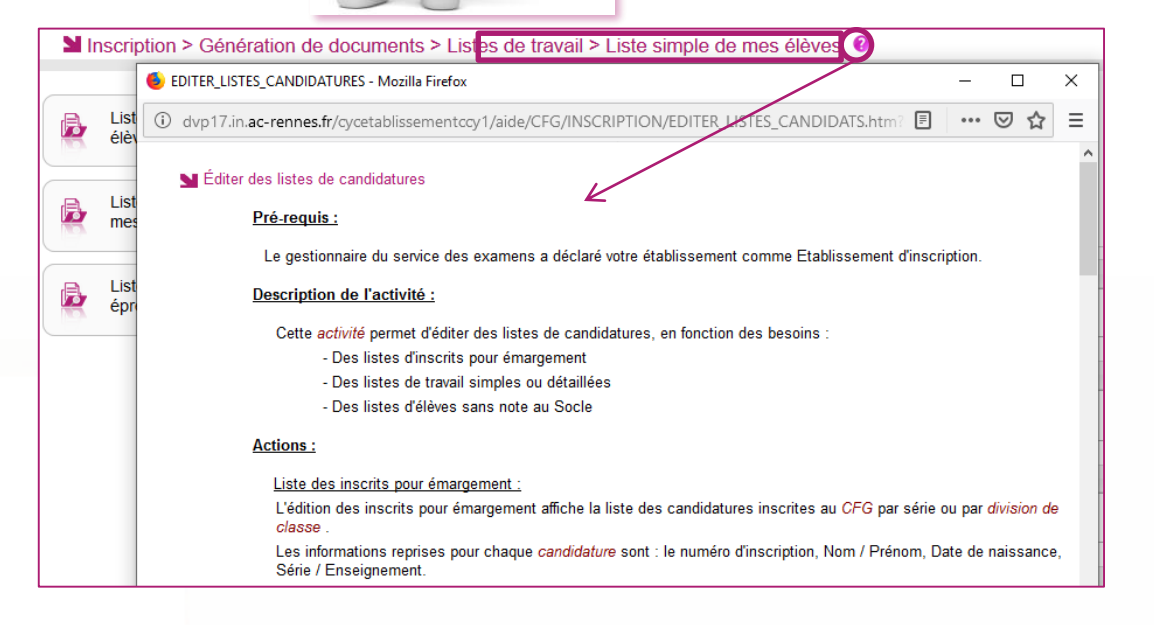

L'aide contextuelle fournit des explications et des précisions sur votre acte de gestion en cours.

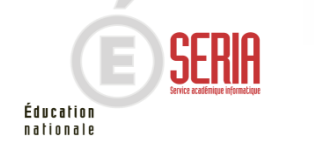

Elle est disponible via le **?**

# **A BIENTÔT !**

Vous venez de suivre le support documentaire à l'étape de gestion RESULTATS.

Après les étapes de gestion Inscription, Organisation-Affectation, Déroulement, Evaluation, celleci marque la fin de votre implication dans la session du Certificat de Formation Générale (CFG).

Rendez-vous à la prochaine session !

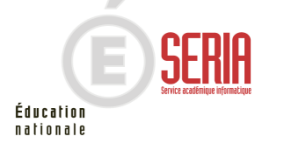